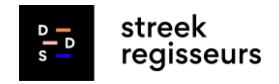

# **Manual Energiedelen zelfde titularis Basis**

## **Inleiding**

De handleiding energiedelen bestaat uit 2 delen: een **basisniveau** en een **advanced niveau**.

In dit document leggen we de basis uit. Hoe kan je als gemeente starten met energiedelen "zelfde titularis" tussen verschillende gebouwen van je patrimonium? Dit zowel binnen een energiegemeenschap als binnen de peer-to-peerhandel.

In de advanced versie gaan we een stap verder. Hier gaan we actief werken met een EMS-platform. Zo kunnen we simulaties uitvoeren, verdeelsleutels accuraat bepalen, stuurbare assets toevoegen, laadpalen slim sturen, impact bekijken van nieuwe energieproductie op de energiegemeenschap, enzovoort. Deze manual mag je binnenkort verwachten.

Hierna volgt een beknopte checklist/flow die je kan hanteren om te starten met energiedelen zelfde titularis en/of Peer-to-Peer (P2P) delen.

We verduidelijken in dit document elke stap in detail.

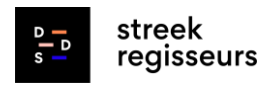

### **Checklist—"energiedelen zelfde titularis"**

#### **1. Bepaal relevante gebouwen en entiteiten waartussen je zal delen**

- Maak een overzicht van de gebouwen die (PV-)productie hebben en de gebouwen die jullie grootste verbruikers zijn van elektriciteit, deze zal je immers moeten "koppelen" in een latere stap. Die kan je bijvoorbeeld doen via E-lyse (tot eind 2024), [Terra,](https://terra.vlaanderen.be/) je energiezorgplan, je energiefacturen/bestelbonnen, P-nul lijst, …
- Ga na of je eigenaar bent van de PV-installatie of injectiestromen
- Ga na of je al een mandaat hebt als werknemer om in te [loggen](https://mijn.fluvius.be/)

#### **2. Stel een overzicht op van de gebouwen per entiteit**

- Ga per entiteit na welke EAN-nummers er actief zijn voor deze gebouwen
- Maak een duidelijk schema van welke elektriciteit verbruiken en producties gekoppeld zijn aan het gebouw **en** aan de EAN-nummers

#### **3. Digitaliseer je elektriciteitsmeters**

- Ga na welke types meters er zijn per relevant EAN-nummer. Bekijk [Tabel](#page-6-0)  [2](#page-6-0) om het type meter eventueel visueel te herkennen.
- Contacteer je lokale relatiebeheerder bij Fluvius om de andere meters sneller te laten digitaliseren (dit vraagt tijd).
- Werk daarom (in  $1^e$  fase) enkel verder met de meters die reeds van het type AMR / digitale meter (SMR) zijn.
- Indien al een digitale meter aanwezig, (AMR of Digitale meter) vraag na bij Fluvius of deze al kwartier gelezen is.

#### **4. Schakel de beoogde elektriciteitsmeters naar meetregime 3**

- Indien je een digitale meter 'kleine verbruiken' hebt, contacteer je energieleverancier en laat je meetregime aanpassen van SMR1 naar SMR3.
- Indien het betrekking heeft op een AMR meter hoef je geen actie te ondernemen.Vanaf nu zal je een maandelijkse afrekening van je elektriciteitsverbruik krijgen. Je kan hier nog steeds kiezen voor het "vertrouwde" maandelijkse voorschot factuur.

#### **5. Bepaal de verdeelsleutels tussen de gebouwen**

- Afhankelijk van de grootordes qua elektriciteitsverbruik en de -productie op kwartierbasis.
- **6. Registreer de verschillende interacties van energiedelen op 'Mijn** Fluvius"
- energiedelen met jezelf = energiedelen binnen dezelfde titularis
- Persoon aan persoon = tussen verschillende entiteiten (AGB of Gemeente of OCMW of …)

#### **Proficiat ! Je bent nu klaar om energie te delen.**

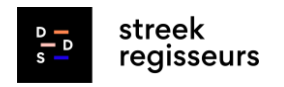

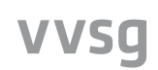

### **1. Bepaal relevante gebouwen - entiteiten**

Eerst prioriteer je de nuttige gebouwen binnen het gemeentepatrimonium. Hiervoor heb je verschillende opties:

- O.b.v. het EMS systeem van Fluvius (E-lyse) of VEB (Terra) of een ander EMS dat je gebruikt
- OF op basis van de verbruiksgegevens uit je energiezorgplan (EZP van Fluvius)
- OF op basis van de jaarafrekening van uw energieleverancier. Daarin vind je het jaarlijkse verbruik en de bestelbonnen voor de injectie jullie verkopen.
- Gebruik je geen EMS systemen of is er geen EZP, begin dan vanuit de P0 (P-nul) lijst die elke gemeente rond 20/6/2022 van Fluvius heeft ontvangen, daarin vind je per EAN nummer ook het adres, de entiteit voor facturatie en meternummer.

Start met het huidige elektriciteitsverbruik van je gebouwen. Voorziet de planning energetische renovaties om de systemen te elektrificeren of een extra PV installatie? Houd hiermee rekening bij je weging.

Vraag na bij je bestuur hoeveel ruimte/budget/tijd er is om dit project op te starten. Gaat het om een complex gebouw(site) met meerder entiteiten, geen bestaande inventaris van entiteit(en) - EAN nummers – meternummers –type, noch verbruiken, dan ben je al gauw één dag per gebouw(site) bezig om alles in kaart te brengen en het volledige stappenplan te doorlopen. Overweeg om het gebouw / de hele site even links te laten liggen, start met één eenvoudiger (groot) gebouw.

Het bepalen van de relevante gebouwen is een dynamisch gegeven. Het kan nuttig zijn om te starten met twee gebouwen en op deze manier organisch uit te breiden, indien dit efficiënt kan gebeuren.

#### **Voorbeeld:**

De gemeente koos in onderstaand scenario voor volgende gebouwen

*Eigendom gemeente*

- Gemeentehuis
- School (x2)
- Gemeenteloods

*Eigendom OCMW* 

- OCMW Rusthuis

**Aandachtspunt:** het huidig wetgevend kader voor "energiedelen zelfde titularis" laat enkel toe om energie te delen tussen gebouwen van dezelfde eigenaar. (in dit geval de gemeente).

In het "mijn Fluvius portaal" moet je per verschillende eigenaar inloggen, bijvoorbeeld 'gemeente' en 'OCMW gemeente'. Waarbij er kan gekozen worden om te "delen met jezelf" of om een peer-to-peer(P2P) = 1 op 1

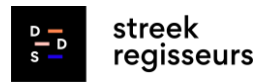

interactie te starten. Via P2P kan je dan toch tussen 2 gebouwen van een andere (gemeentelijke) entiteit beginnen energiedelen.

**Opgelet :** Heb je **al een mandaat** om als werknemer bij "Mijn Fluvius" in te loggen voor je lokale bestuur / de entiteit in kwestie? Ga dit alvast eens na door in te loggen op<https://mijn.fluvius.be/>

Zorg dat jij als **contactpersoon gekend staat** bij Fluvius, **met jouw emailadres** erbij. Dit bespaart heel wat rompslomp bij het goedkeuren van de *'Machtiging deelname Energiedelen of persoon-aanpersoonverkoop'* in de allerlaatste stap!

### **2. Stel een overzicht van de gebouwen per entiteit**

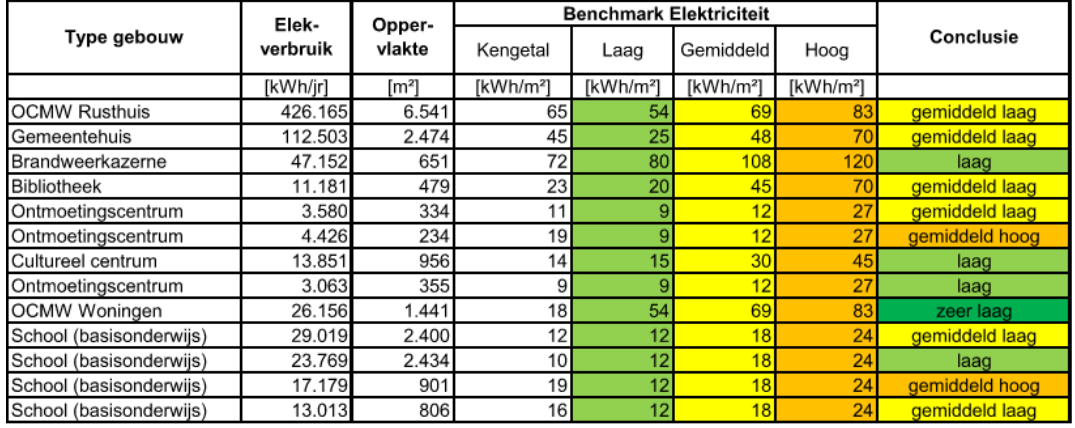

Zie een mogelijke werkwijze via een EZP in deze voorbeeldtabel

*Tabel 1 : overzicht gebouwen op basis van het EZP*

#### **Op basis van deze selectie start je best met het verzamelen van algemene informatie:**

- 1. Welke EAN-nummers zijn er voor deze gebouwen? (soms zijn er meerdere EAN-nummers actief per gebouw (adres)).
- 2. Zijn deze EAN-nummers nog actief/worden ze nog gebruikt? (Check met facturen). Wie is de eigenaar van de injectiestromen? (Belangrijk bij installaties geplaatst via derdepartijfinanciering, bijvoorbeeld energiecoöperaties.)
- 3. Zijn er EAN-nummer aangesloten op verschillende gebouwen? Heb je verschillende PV-installaties? Zorg ervoor dat het duidelijk is welke gebouwen gekoppeld zijn aan welke EAN-nummers.
- 4. Een injectie van enkele 10 tallen Mwh (per jaar) kan je op kwartierbasis gewoon toekennen aan (enkele) van de grootste verbruikende gebouwen. Deze zullen op elk kwartier immers voldoende afname hebben.

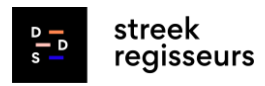

Maak per gebouw een duidelijk schema van zowel het elektriciteitsverbruik als de -producties en de entiteit (titularis) van deze EAN-nummers.

#### **Opgelet:**

- enkel de EAN-nummers van de digitale meters *kleine verbruiken* zijn raadpleegbaar via 'Mijn Fluvius'. De grote verbruiksmeters zijn vaak al AMR type, welk type meter er waar staat kan je ook uit de eerder vernoemde P0 lijst halen.
- Je kan enkel je productie delen onder "zelfde titularis" tussen EAN nummers van éénzelfde entiteit (gemeente of OCMW of AGB).
- Tussen verschillende titularissen kan je altijd via "peer to peer" (P2P) delen. Dit zijn echter (lichtjes) verschillende handelingen in het mijn Fluvius portaal.
- Je hebt een mandaat (bij Fluvius) nodig om als werknemer te kunnen inloggen voor deze entiteit.

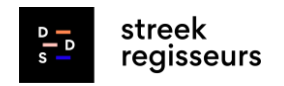

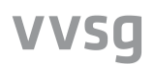

### **3. Digitaliseer je elektriciteitsmeters—**

De volgende stap is het digitaliseren van je elektriciteitsmeters. Een overzicht met afbeeldingen van de meest frequente meters en de te ondernemen acties vind je terug in [Tabel 2](#page-6-0) hieronder.

Een kwartier gelezen meter (AMR of Digitale meter) is een vereiste om als 'gebouw' aan energiedelen te kunnen doen.

#### **Meerwaarde van het digitaliseren / kwartiergemeten uitlezen:**

- Eenvoudiger opvolgen van verbruiken en producties van energiestromen
- Opvolging optimale werking productie-installaties door zeer fijnmazige verbruiksgegevens per kwartier.
- Noodzakelijk om aan energiedelen te doen volgens het Fluvius-protocol
- Essentieel om in latere fase te kunnen anticiperen met stuurbare verbruikers in functie van beschikbaarheid van hernieuwbare energie productie (zie 'Advanced manual')

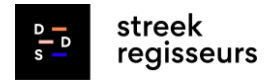

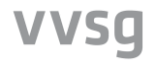

#### **Tabel 2: overzicht meest frequente meters**

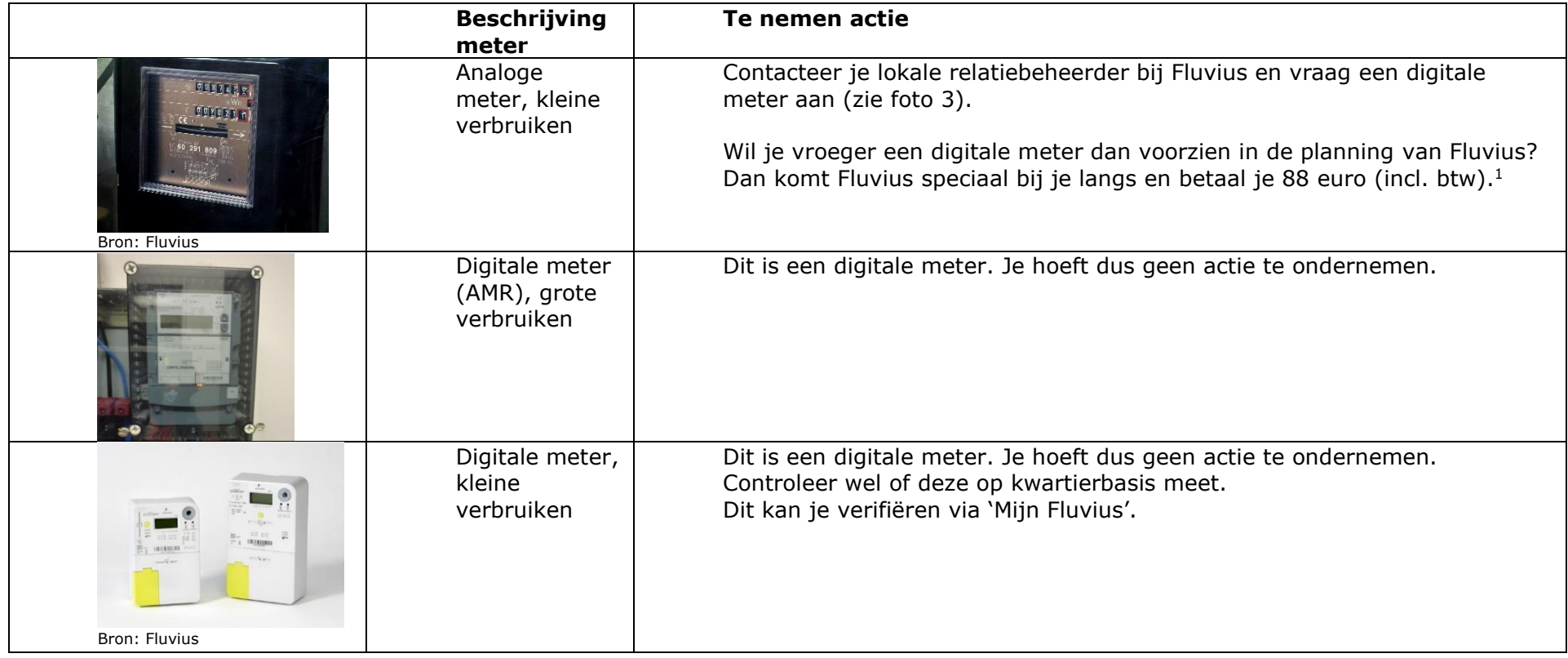

<span id="page-6-0"></span> $^{\text{1}}$  Ter verduidelijking: voor een digitale elektriciteitsmeter in combinatie met een digitale aardgasmeter betaal je maar één keer de plaatsingskost. Een nieuwe meterkast is niet inbegrepen in de prijs. Meer info: <https://www.fluvius.be/nl/thema/meters-en-meterstanden/digitale-meter/wanneer-krijg-ik-een-digitale-meter>

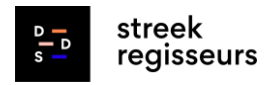

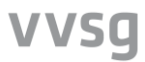

### **4. Het meetregime voor tellers omschakelen naar SMR3**

Om energie te delen, moet je energieleverancier beschikken over gedetailleerde kwartier verbruiken en productiehoeveelheden. Indien je beschikt over een digitale meter 'kleine verbruiken' (zie bovenstaande tabel) moet je jouw meetregime laten aanpassen. Wanneer een digitale meter wordt geplaatst, staat deze standaard in meetregime 1. Bij een AMR meter wordt automatisch al gedetailleerde informatie doorgestuurd.

Deze aanpassing vraag je via e-mail aan bij je energieleverancier. Ze gebeurt op basis van het EAN-nummer. Bij het **SMR1-regime** (standaard systeem voor digitale meters 'kleine verbruiken') wordt gewerkt met een systeem van maandelijkse voorschotfacturen en afrekeningen. Deze wijziging zorgt ervoor dat je telkens wordt afgerekend op je effectief kwartierverbruik/productie. Je gaat hier van een gemiddeld vebruiks en productie profiel naar een reëel profiel.

Bij een **SMR3-regime** geef je toestemming om de kwartierwaarden van je digitale meter uit te lezen voor gebruik in marktprocessen. Eenmaal per dag ontvangt Fluvius je kwartierwaarden voor de maandelijkse berekening van de uitgewisselde energie. Vervolgens stuurt Fluvius de kwartierwaarden door naar je leverancier, zodat die de impact op je factuur kan berekenen. Vanaf dan kan je in samenspraak met je energieleverancier naar een maandelijkse afrekening gaan of gewoon verder maandelijkse voorschotten blijven betalen.

**Opmerking:** bij heel wat lokale besturen is de energieleverancier momenteel het VEB. Een aanpassing van je meetregime aanvragen kan via [https://www.veb.be/contact.](https://www.veb.be/contact)

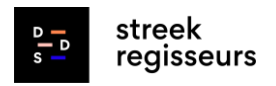

VVSQ

### **5. De verdeelsleutels bepalen productie en injectie**

Alvorens je de energiegemeenschap registreert, moet je de verdeelsleutels bepalen. Deze verdeling is relevant om een optimale uitwisseling te verkrijgen. Fluvius biedt sinds begin 2023 **de mogelijkheid tot "geoptimaliseerde verdeelsleutel" aan**, waarbij een eventueel injectieoverschot in een 1<sup>e</sup> "deelronde" in opeenvolgende iteraties opnieuw wordt verdeeld tot alle injectie een bestemming kreeg of er geen vraag meer is in de deelnemende gebouwen.

Let wel, energiedelen kan enkel plaatsvinden als de verschillende deelnemers **zowel op hetzelfde moment verbruiken als produceren op kwartierbasis.** Gelijktijdig energie produceren en verbruiken is dus essentieel.

VVSG-Netwerk Klimaat [werkte een simulator tool](https://www.vvsg.be/nieuws/vvsg-netwerk-klimaat-en-vub-evergi-bouwen-aan-een-simulator-om-potentieel-hernieuwbare-energie-en-flexibiliteit-bij-lokale-besturen-te-maximaliseren) uit met het VUB, Fluvius, VEKA en Digitaal vlaanderen. Deze simulator is sinds april 2023 aan TERRA (het energie [management systeem](https://terra.vlaanderen.be/) van het VEB) toegevoegd. Deze simulator optimaliseert de PV capaciteit, energiedelen tussen de geselecteerde publieke gebouwen en biedt ook simulaties aan die effect van batterijopslag of nieuwe verbruikers zoals een Warmtepomp of laden van elektrische voertuigen simuleert. Zie ook deze [vvsg presentatie over](https://dagvande.energiegemeenschap.vlaanderen/wp-content/uploads/2023/06/20230525-DAG-EGn-VVSG-Simulator-EGn-final.pdf)  [de simulator.](https://dagvande.energiegemeenschap.vlaanderen/wp-content/uploads/2023/06/20230525-DAG-EGn-VVSG-Simulator-EGn-final.pdf)

**Het selecteren van een grootverbruiker, bijvoorbeeld een woonzorgcentrum, stadskantoor of zwembad is dus nog steeds aangewezen als ontvanger van de (relatief beperkte) injectie.** Is er toch onvoldoende afname voor de injectie, dan wordt deze niet gedeelde injectie gewoon vergoed door het VEB zoals voordien. Je bent deze injectie dus nooit kwijt.

Let wel, vaak is een woonzorgcentrum eigendom van het OCMW of een andere juridische entiteit (bijvoorbeeld een AGB) en niet van je gemeente. Aangezien er dan sprake is van een uitwisseling tussen verschillende 'eigenaars' is het niet mogelijk om energie te delen onder zelfde titularis.

Hier moet je kijken naar een peer-to-peerinteractie<sup>2</sup> (1 op 1). Of naar een publieke (hernieuwbare) energiegemeenschap, zoals stad Kortrijk zich als stad (= een toegelaten "entiteit") begin 2023 [aanmeldde bij de VREG.](https://www.vreg.be/nl/energiegemeenschappen#1)

Je meldt deze publieke energiegemeenschap vervolgens aan via mijn fluvius, met de verschillende EAN's van gemeente, OCMW en/of AGB en je kan alvast via deze weg energiedelen tussen alle gebouwen van meerdere publieke titularissen.

Hoe de eventuele overschot aan injectie ook ten goede kan komen aan kwetsbare burgers (Sociale huurders, OCMW), daarover alvast een tussenstand op [deze VVSG presentatie](https://dagvande.energiegemeenschap.vlaanderen/wp-content/uploads/2023/06/20230525-DAG-EGn-VVSG-Simulator-EGn-final.pdf) (slide 20-25) op [de dag van de](https://dagvande.energiegemeenschap.vlaanderen/2023/06/02/editie-2023/)  [energiegemeenschap](https://dagvande.energiegemeenschap.vlaanderen/2023/06/02/editie-2023/) van 25/5/2023

<sup>2</sup> <https://www.fluvius.be/nl/publicatie/protocol-energiedelen-en-p2p-versie-2>

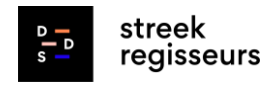

VVSQ

### **6. Registreren via 'mijn Fluvius'—**

#### **1. Registratie via 'Mijn Fluvius'**

Aanmelden op [mijn Fluvius:](https://klanten.b2clogin.com/klanten.onmicrosoft.com/b2c_1a_customer_signup_signin/oauth2/v2.0/authorize?client_id=91bb9a0a-f45d-491a-ae0b-43324fbc343a&scope=https%3A%2F%2FKlanten.onmicrosoft.com%2FMijnFluvius%2Fuser_impersonation%20openid%20profile%20offline_access&redirect_uri=https%3A%2F%2Fmijn.fluvius.be%2Fredirect&client-request-id=3d5b0924-d2fd-4de5-a63b-bf6f1f90391e&response_mode=fragment&response_type=code&x-client-SKU=msal.js.browser&x-client-VER=2.23.0&client_info=1&code_challenge=cALmFJp1VnSLkHS0HfhdMT2bOc-57O9QrvERCtFDY0U&code_challenge_method=S256&nonce=8a91f271-938a-46e0-8fd5-8d2df54888b9&state=eyJpZCI6IjQ2NTlmN2RhLTc0NDItNDZkMy1iNjMwLTU3MzgzZDdhNDFiYyIsIm1ldGEiOnsiaW50ZXJhY3Rpb25UeXBlIjoicmVkaXJlY3QifX0%3D) kies voor *aanmelden als organisatie*. Heb je hier nog geen rechten op? Vraag dan aan de gemandateerde in je gemeente om je de rechten toe te kennen. Je kan roltoekenningen aanpassen via deze [link.](https://iamapps.belgium.be/rma/)

Bekijk zeker wie het contactpersoon is per EAN-nummer. Alle officiële communicatie zoals goedkeuringen, aanvragen,… worden via email verzonden. Indien mogelijk verander je deze mailadressen naar 1 centraal of je eigen mailadres om een vlotte communicatie te garanderen.

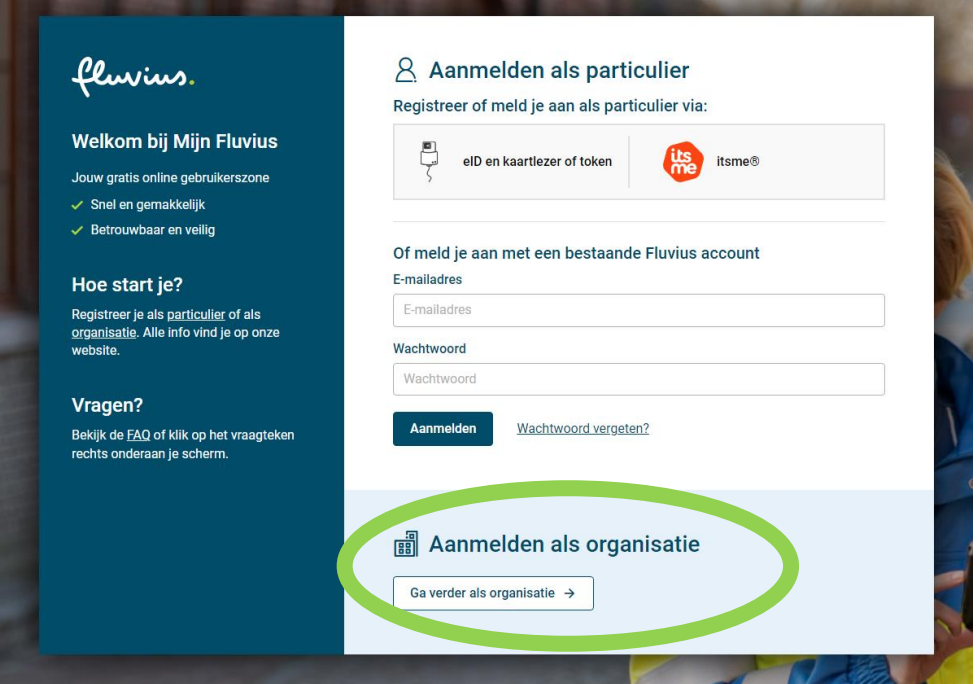

#### **2. Type energiedelen kiezen op Fluvius portaal**

Ga naar "mijn.fluvius.be", klik op icoon "energiedelen"

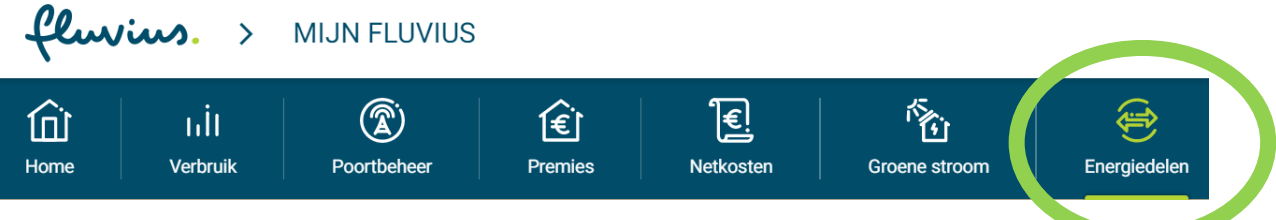

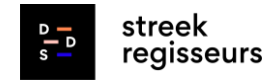

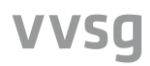

 $\checkmark$ 

#### Selecteer "nieuwe energiegemeenschap"

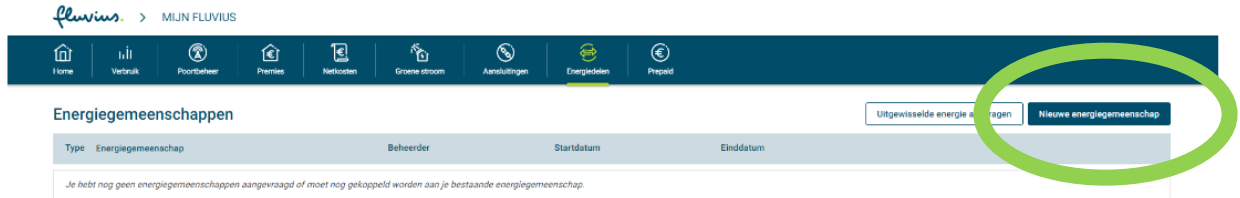

Opmerking : dit is misschien een beetje verwarrend. Je richt immers (nog) geen energiegemeenschap (hernieuwbare of van burgers) op, dat kan pas vanaf 1/2023. Maar in het volgende scherm vind je de andere vormen (persoon aan persoon en ook energiedelen met jezelf)

#### Selecteer "delen met jezelf" (of Persoon aan persoon) fluvius. > MIJN FLUVIUS Q Meldingen • 8  $\circledR$ 仓 圓 銜 € 仚 ъİІ  $H$ ome Verbruik Poortbeheer Premies Netkoster Groene stroom Energiedelen Nieuwe energiegemeenschap melden Aanvraag annuleren 10% Welk type gemeenschap wil ie melden? Delen in 1 gebouw Persoon-aan-persoon Delen met jezelf Terug Ga verder

Klik "Ga verder"

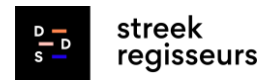

**VVSQ** 

#### **3. Verdeelsleutel bepalen**

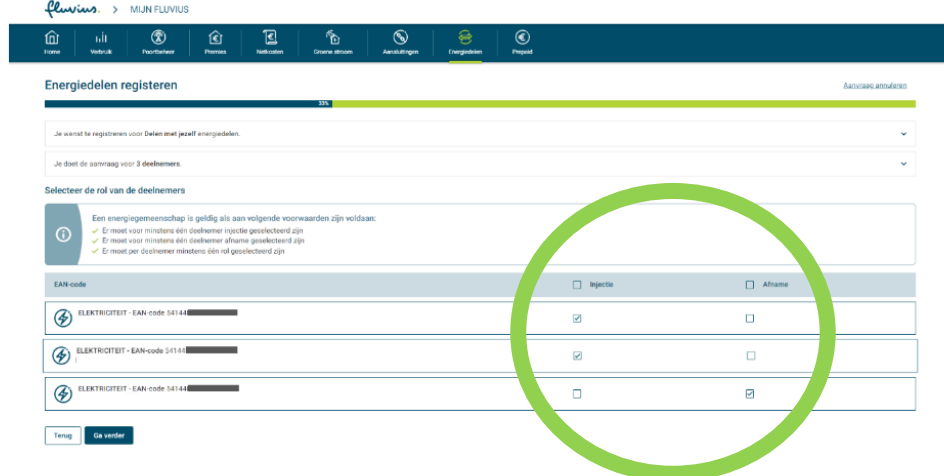

### **4. Mandaat netgebruiker bevestigen**

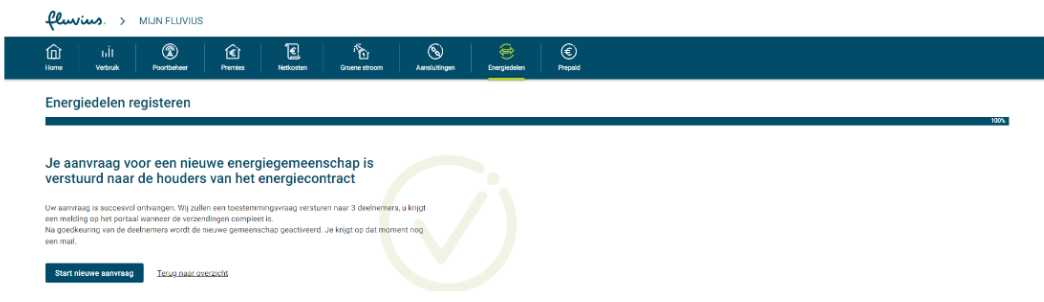

Geef goedkeuring (die idealiter via email bij jou terecht kwam)

## **5. Overzicht van je geregistreerde gemeenschappen**

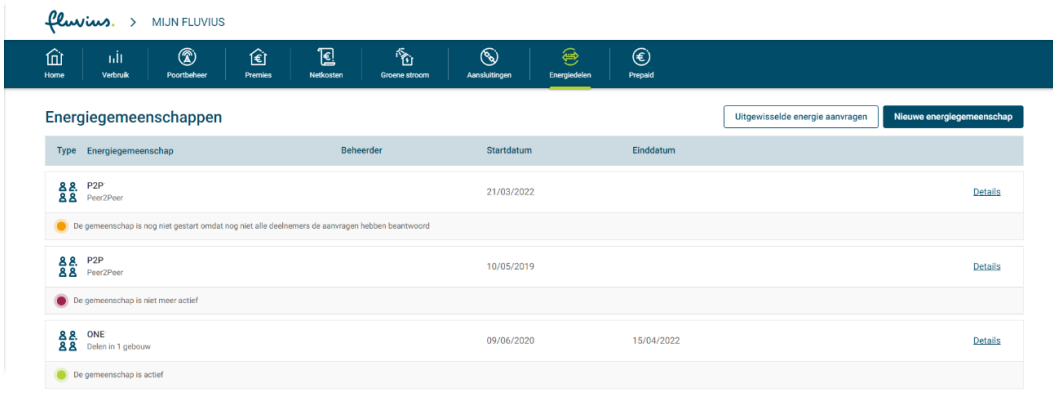

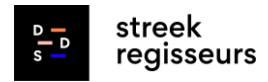

**VVSQ** 

### **Contact**

*Nog vragen? Neem gerust contact op:* Nathan Van Wouwe (DDS Streekregisseurs) nathanvanwouwe@dds-streekregisseurs

Kris Moonen (VVSG Netwerk Klimaat) Kris.Moonen@vvsg.be